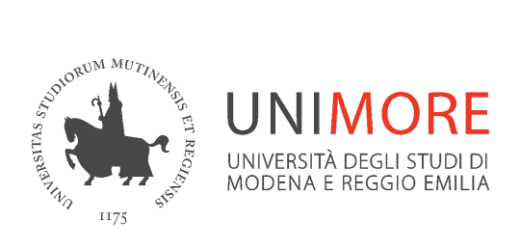

# **Moodle per i docenti**

# **Gestire un insegnamento**

*A cura della Direzione Area Informatica e Coordinamento Sistemi Informativi*

*Settembre 2023*

# **Sommario**

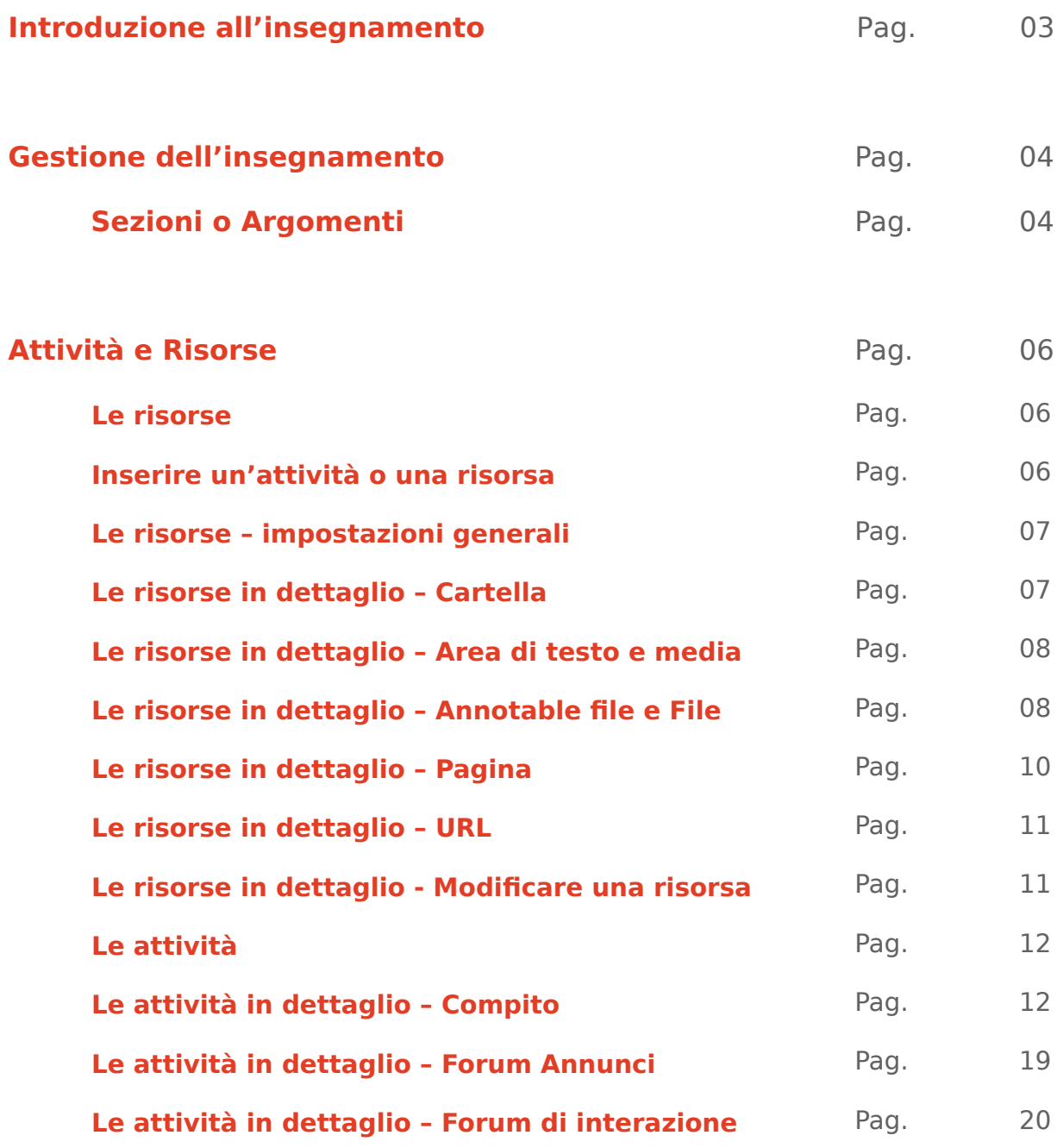

**Supporto tecnico**

Pag. 22

# **Introduzione all'insegnamento**

Le pagine degli insegnamenti sono suddivise in aree, dette **SEZIONI** o **ARGOMENTI**, in cui è possibile strutturare risorse e attività, suddividendole in moduli o argomenti.

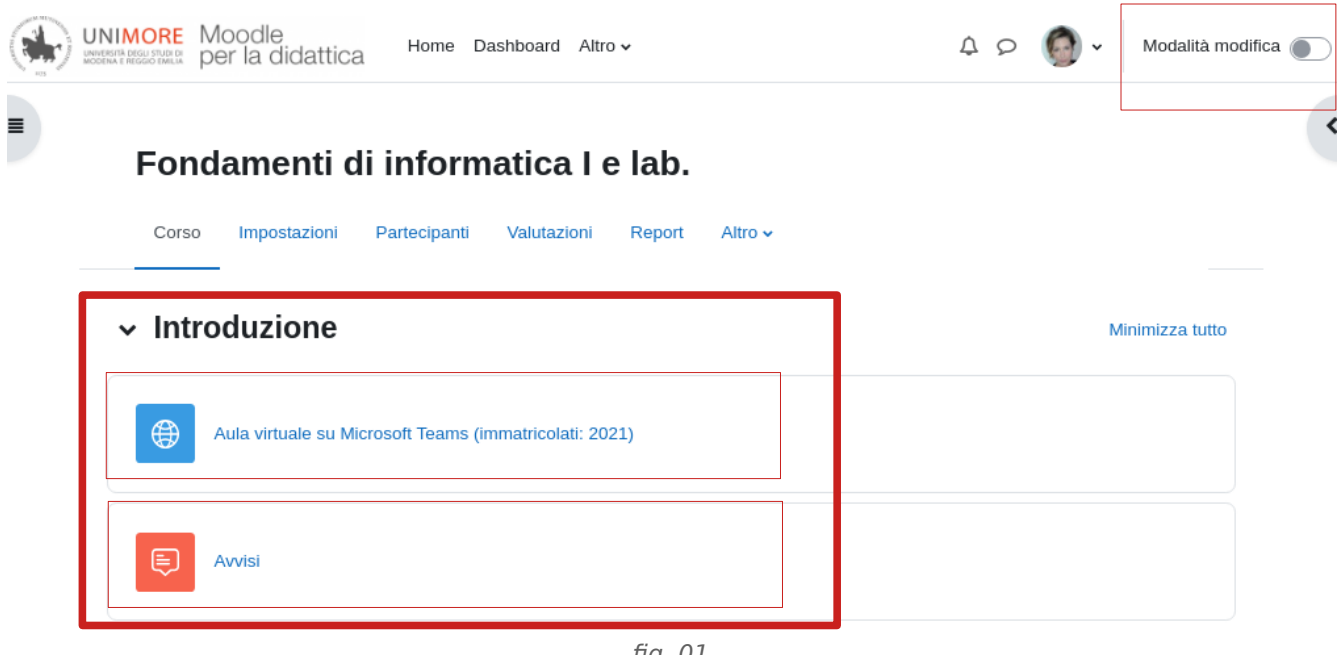

fig. 01

La prima sezione (**Introduzione**) è un contenitore di informazioni generali e rappresenta appunto l'introduzione all'insegnamento. All'interno di questa sezione viene automaticamente generato il collegamento al team corrispondente su Microsoft Teams e un Forum in formato "Annunci" (Announcements).

Per aggiungere nuove sezioni, argomenti, risorse, attività è necessario **attivare la "Modalità modifica"**, operando sull'omonimo pulsante in alto a destra.

Sotto al titolo del corso sono presenti dei menu che offrono diverse funzioni e strumenti, ad esempio:

#### **Impostazioni**

Impostazioni generali dell'insegnamento (visibilità, formato, aspetto, tracciamento del completamento, gruppi…).

#### **Partecipanti**

Gestione utenti iscritti all'insegnamento (iscrizioni, metodi di iscrizione, gruppi…).

#### **Valutazioni**

Rimanda a tutte le schede relative al "Registro valutatore".

#### **Report**

Log e rapporti di partecipazione degli utenti iscritti all'insegnamento.

# **Gestione dell'insegnamento**

I docenti inseriti come titolari degli insegnamenti nell'offerta formativa, vengono automaticamente iscritti alle pagine dei propri insegnamenti su Moodle con il ruolo di "Docente". I permessi associati al ruolo consentono al docente di aggiungere attività, risorse e modificare la propria pagina.

Una volta attivata la "Modalità modifica" saranno visibili tutti gli strumenti utili per la gestione e personalizzazione della pagina.

#### **Sezioni o Argomenti**

Per creare raggruppamenti dei contenuti e migliorare la facilità di consultazione dei materiali può essere utile strutturarli in sezioni/argomenti.

Ogni sezione/argomento può contenere varie attività (forum, feedback, quiz…) o risorse (url, file, cartelle, pagine…).

È possibile modificare il nome della sezione ("Argomento n.") secondo le proprie esigenze mediante il pulsante rappresentante una matita (per salvare premere invio) oppure cliccando i tre puntini che aprono il menù "Modifica argomento".

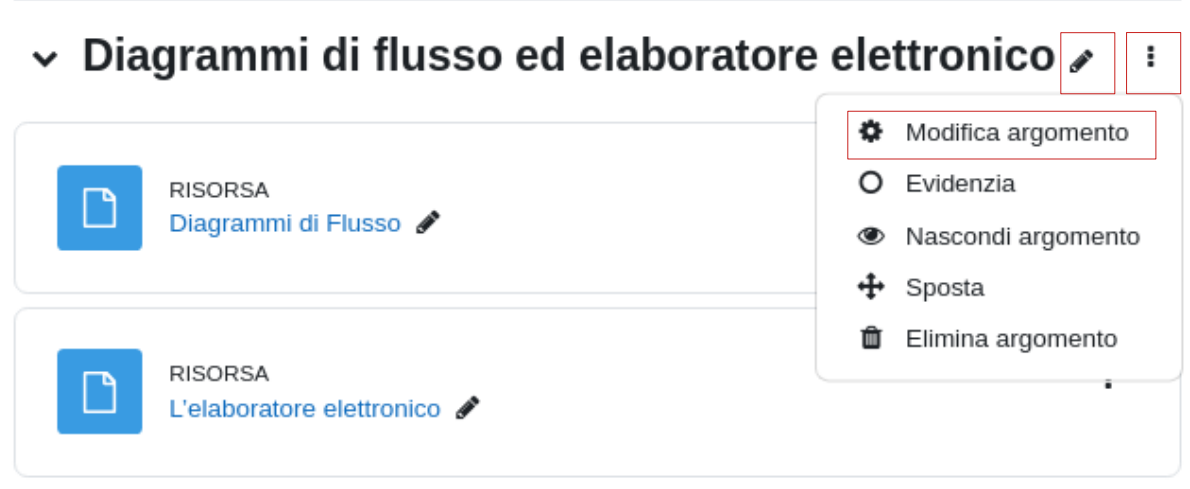

fig. 02

Dallo stesso menu è inoltre possibile inserire una descrizione (si consigliano testi brevi) e impostare le condizioni per l'accesso.

Premere sempre il pulsante "Salva modifiche" al termine delle operazioni di aggiornamento delle pagine.

#### Riassunto di Diagrammi di flusso ed elaboratore elettronico

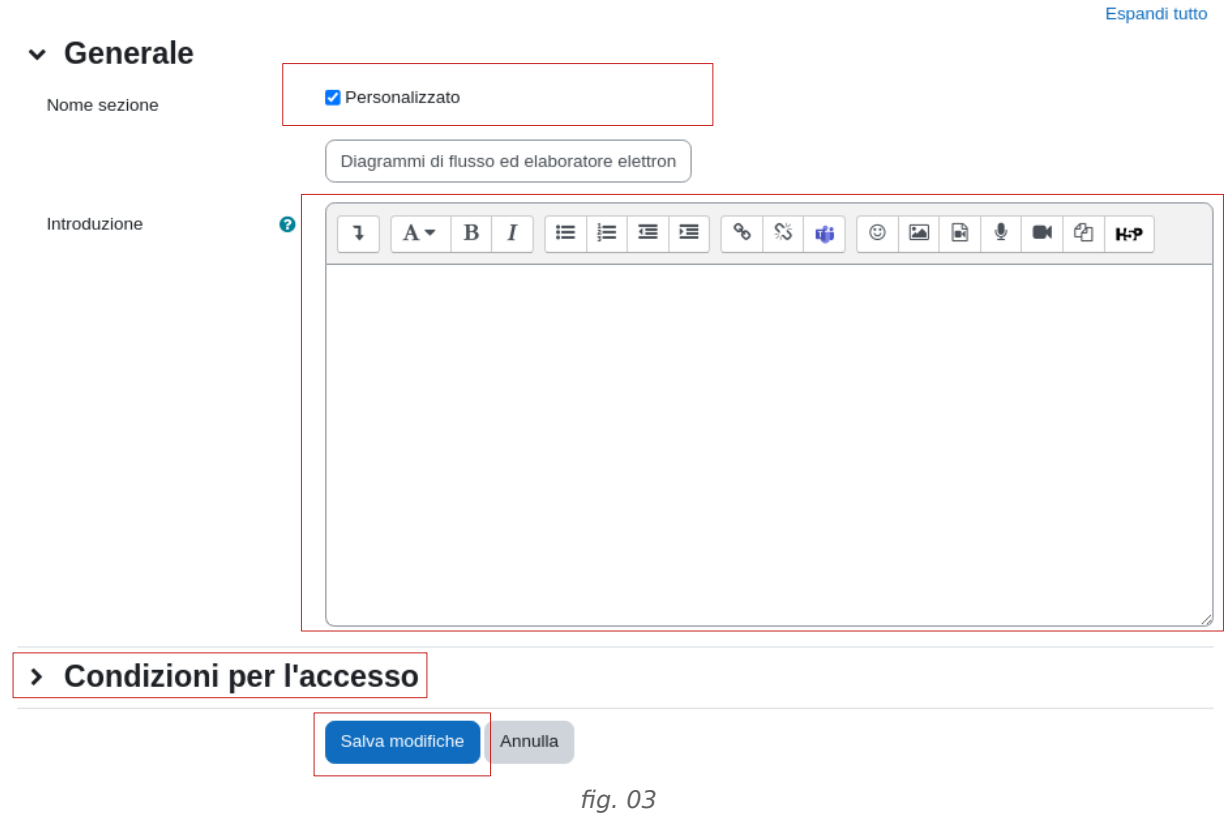

In caso di necessità è possibile riordinare le sezioni utilizzando il pulsante "Sposta". Lo spostamento avviene per **trascinamento** ( trascinare la sezione nella posizione desiderata mantenendo premuto il pulsante sinistro del mouse) oppure per **selezione** (cliccare sul simbolo e definire dove effettuare lo spostamento). Le sezioni possono essere spostate solo all'interno dello stesso insegnamento.

Nel menù "Modifica argomento" sono presenti altre funzionalità utili:

- **Evidenzia** (per evidenziare un argomento di studio rilevante);

- **Nascondi argomento** (per rendere le risorse invisibili agli studenti);

- **Elimina argomento** (l'intero argomento e le risorse in esso contenute, comprese le attività svolte dai partecipanti, vengono eliminate e non potranno essere recuperate).

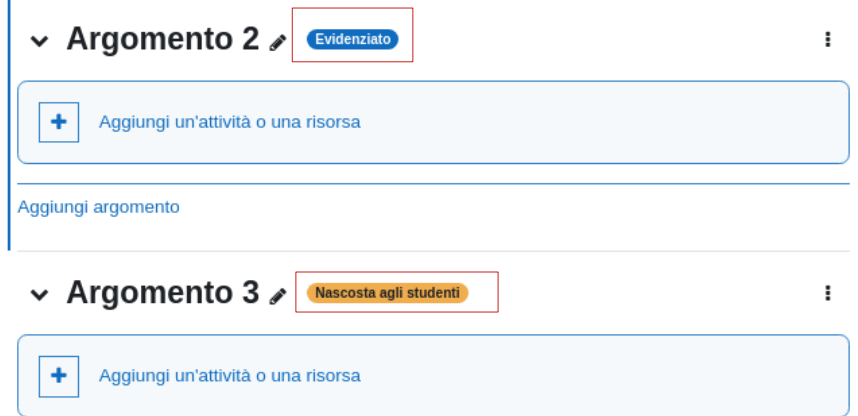

# **Attività e Risorse**

Le **risorse** rappresentano i contenuti, mentre le **attività** sono strumenti messi a disposizione degli studenti per interagire con altri studenti o con i docenti.

#### **Le risorse**

Le principali risorse sono:

- **Annotable file:** permette di caricare documenti in formato pdf modificabili da parte dello studente. Le note sono sempre a disposizione nella sua area personale e modificabili in qualsiasi momento.
- **Cartella:** raccolta di materiale: risorsa che permette di raccogliere più file.
- **File:** contenuti elettronici in vari formati.
- **Pagina:** pagine web modificabili tramite editor di testo integrato.
- **URL:** consente di inserire link a risorse remote all'interno della sezione del corso.

#### **Inserire un'attività o una risorsa**

All'interno di ogni sezione è presente il pulsante per l'inserimento di una nuova attività o risorsa:

| ← Argomento 2 / Evidenziato            |  |
|----------------------------------------|--|
| Aggiungi un'attività o una risorsa     |  |
| Aggiungi argomento                     |  |
| ↓ Argomento 3 / Nascosta agli studenti |  |
| Aggiungi un'attività o una risorsa     |  |

fig. 05

Cliccando **"Aggiungi un'attività o una risorsa"** appare la finestra di scelta tra cui selezionare l'attività o la risorsa desiderata.

#### **Le risorse - impostazioni generali**

Le principali impostazioni generali per tutte le risorse sono:

**Nome:** Campo di testo che permette di associare un nome alla risorsa.

**Descrizione:** Editor di testo che permette di digitare una descrizione alla risorsa.

**Disponibilità:** se si seleziona "Visualizza", la risorsa sarà immediatamente disponibile agli studenti iscritti, se si seleziona "Nascondi", la risorsa sarà inserita, ma non sarà visibile agli studenti.

#### **Le risorse in dettaglio - Cartella**

Permette di raccogliere più file o cartelle, consentendo di organizzare il materiale in maniera ordinata e facile da consultare. Le cartelle possono rappresentare, ad esempio, una raccolta di materiale riguardante un argomento, una lezione, o un gruppo di utenti. Le impostazioni specifiche della risorsa Cartella riguardano il contenuto. Per aggiungere un file è sufficiente trascinarlo all'interno dello spazio dedicato, oppure dall'area che si apre selezionando ""aggiungi file", oppure accedendo al File picker, collegato anche a Microsoft 365.

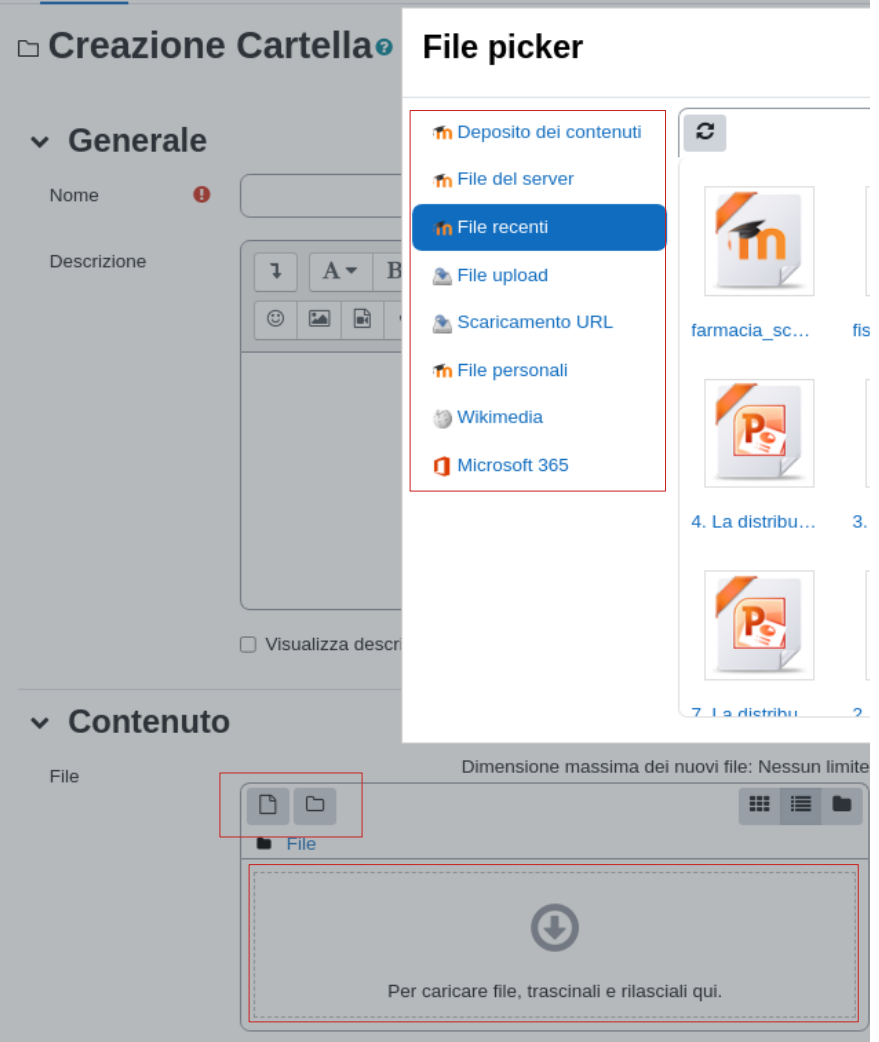

#### **Le risorse in dettaglio – Area di testo e media**

L'area può essere usata per visualizzare contenuti come testo, immagini, link, tabelle, audio, video, equazioni…). Può essere utile per fornire un titolo ai vari sotto-argomenti presenti all'interno di una sezione, rendendo più immediata la consultazione del materiale.

Per l'inserimento del contenuto è disponibile un editor di testo, visualizzabile tramite il pulsante evidenziato sotto. E' preferibile scrivere il testo e formattarlo tramite l'apposito editor, oppure copiarlo da txt o simili, senza formattazione. In ogni caso si sconsiglia il copia/incolla da programmi di videoscrittura avanzati (es. MS Word).

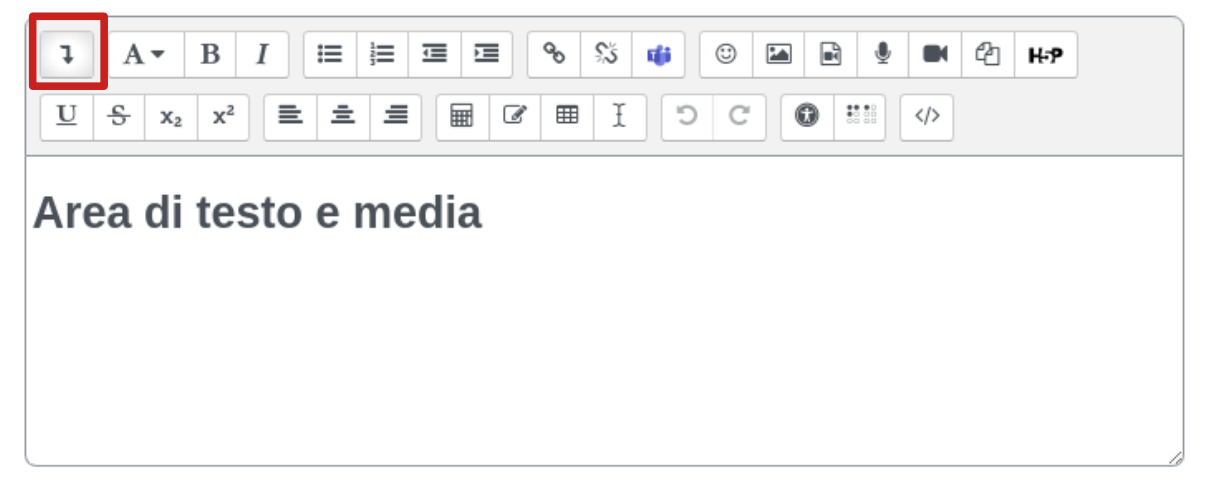

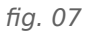

#### **Le risorse in dettaglio – Annotable file e File**

I file in formato "annotable" consentono agli studenti di prendere appunti e inserire commenti o contenuti che saranno visibili solo a loro nella propria sezione del portale. E' possibile caricare file in formato pdf (consigliato) e Powerpoint.

La risorsa "File" consente di caricare diversi formati oltre a quelli elencati per i file annotable, in questo caso lo studente potrà solo visualizzarlo o scaricarlo, senza apporvi modifiche.

In entrambi i casi, per aggiungere un file nella pagina è sufficiente trascinare il documento all'interno del riquadro "Per caricare file, trascinali e rilasciali qui."

### Creazione Fileo

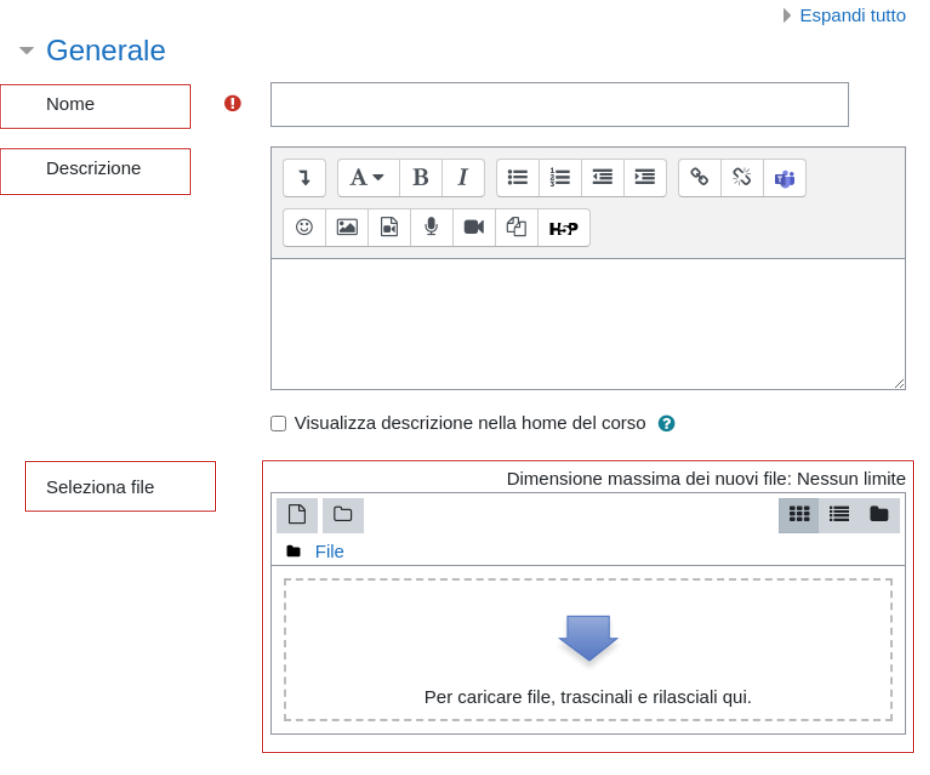

fig. 08

Come per le cartelle, è possibile caricare un file anche accedendo al "file picker". La dimensione massima consentita per l'upload è definita a livello di portale e modificabile solo dagli amministratori.

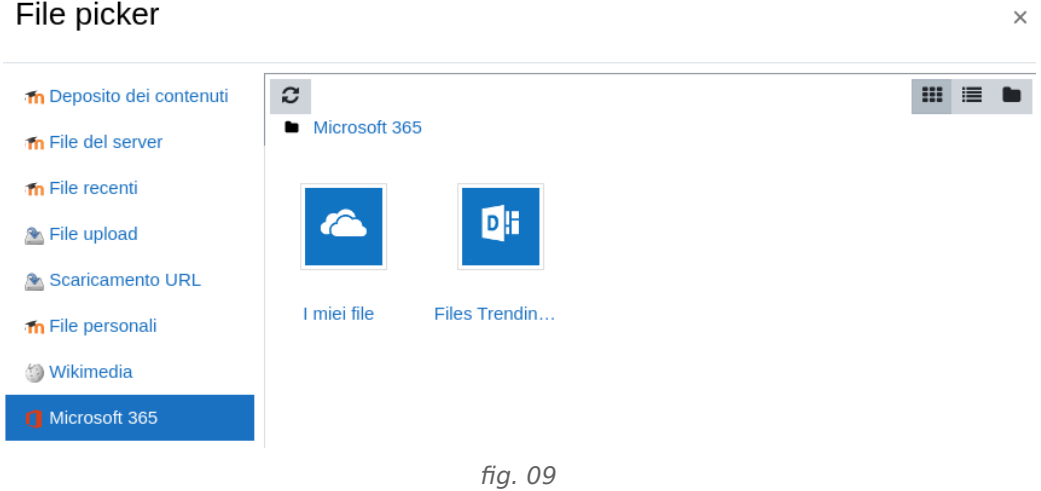

Le impostazioni specifiche della risorsa "File" si trovano alla voce: **Aspetto**.

Il metodo di visualizzazione, assieme al tipo di file e alle possibilità di incorporarlo nel browser, determina la sua disponibilità per l'utente.

Le modalità di visualizzazione sono:

#### **Automatica**

La modalità migliore viene scelta automaticamente dal browser.

#### **Incorpora**

Il file viene visualizzato all'interno della pagina sotto la barra di navigazione, assieme alla descrizione e ai blocchi.

#### **Frame**

Il file viene visualizzato all'interno di un frame sotto alla barra di navigazione

#### **Forza scaricamento**

Viene presentata una finestra di dialogo che permette di scaricare il file.

#### **Apri**

Il file viene visualizzato nella finestra browser.

#### **Popup**

Il file viene visualizzato in un nuova finestra del browser, priva di menu e barra dell'indirizzo.

#### **Le risorse in dettaglio - Pagina**

Permette di creare pagine web utilizzando un semplice editor di testo. E' utile per gestire testi, immagini, link...

Le impostazioni specifiche della risorsa "Pagina" riguardano il contenuto o l'aspetto.

#### $\vee$  Contenuto

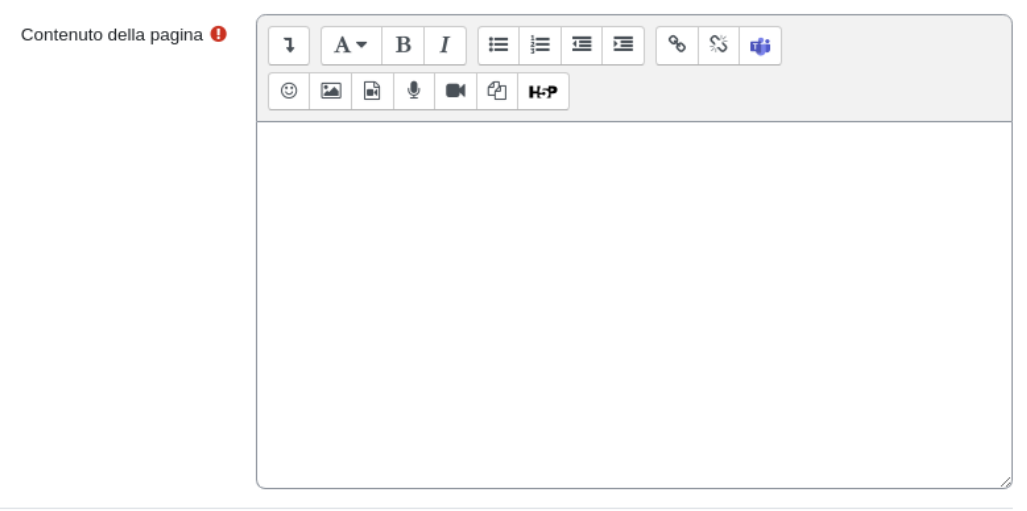

v Aspetto

□ Visualizza la descrizione della pagina

V Visualizza data di ultima modifica

fig. 10

#### **Le risorse in dettaglio - URL**

Permette di inserire link a risorse esterne direttamente all'interno della home page dell'insegnamento. Le impostazioni specifiche della risorsa URL riguardano il contenuto e la visualizzazione.

Impostazioni di visualizzazione: **Aspetto**. Le principali modalità di visualizzazione sono:

**Nuova finestra:** l'URL viene visualizzato in una nuova finestra, completa di barre dei menu e di navigazione (consigliata).

**Automatica:** La visualizzazione migliore viene scelta dal sistema.

**Incorpora:** l'URL viene visualizzato all'interno della pagina, sotto la barra di navigazione, assieme alla descrizione ed ai blocchi laterali.

**Frame:** l'URL sarà visualizzato utilizzando un frame sotto la barra di navigazione e la descrizione dell'URL stessa.

**Apri:** l'URL sarà aperto nella stessa pagina.

**Popup:** l'URL viene visualizzato in una nova finestra, priva di barre dei menu e di navigazione.

#### **Le risorse in dettaglio - Modificare una risorsa**

A destra della risorsa è presente il menu a discesa: "Modifica", attraverso il quale è possibile accedere a diverse funzioni.

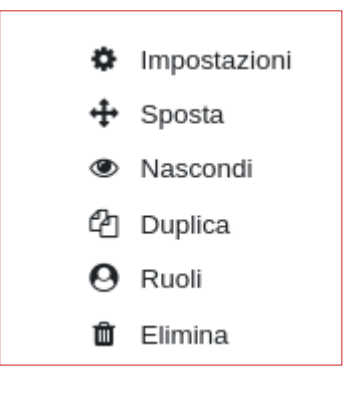

fig. 11

**Impostazioni**: permette la modifica delle impostazioni definite in fase di inserimento della risorsa

**Sposta**: utile per indentare il contenuto all'interno della pagina.

**Nascondi**: permette di nascondere il contenuto inserito e renderlo invisibile agli studenti.

**Duplica**: permette di duplicare la risorsa

**Ruoli**: permette di gestire i privilegi d'accesso per la singola risorsa

**Elimina**: permette di eliminare il contenuto inserito

# **Le attività**

Consentono di gestire l'interazione tra utenti e le attività da svolgere. Le principali attività offerte:

- **Compito**: consente al docente di assegnare agli studenti compiti/relazioni da svolgere che potrà poi valutare e/o commentare;
- **Feedback:** consente la creazione di questionari per la raccolta di dati;
- **Forum**: strumento di interazione asincrono;
- **Glossario:** permette la creazione di una raccolta di definizioni;
- **Prenotazione:** permette di creare prenotazioni per eventi o attività;
- **Quiz:** permette di creare test di valutazione/auto-valutazione;
- **Scelta:** permette di formulare una domanda con opzioni di scelta predefinite.

#### **Le attività in dettaglio - Compito**

Consente al docente di valutare l'apprendimento degli studenti assegnando loro un lavoro (individuale o di gruppo). Gli studenti possono compilare un testo online, oppure consegnare uno o più file. Il docente può valutare, inserire commenti e file nella valutazione.

#### **Parte generale**

Permette di inserire titolo, descrizione del compito da svolgere e se necessario un file di esempio/guida alla realizzazione.

#### $\sim$  Generale Titolo del compito  $\mathbf{a}$ Descrizione  $\updownarrow$  $\mathbf{B}$  $\cal I$  $\equiv$   $\equiv$   $\equiv$   $\equiv$ ℅  $\mathbb{S}^{\times}_{\mathcal{S}}$  $\odot$  $\blacksquare$ ଭ ② HP A  $\blacktriangledown$ 喞 □ Visualizza descrizione nella home del corso ● Istruzioni attività ℯ  $\updownarrow$  $A \rightarrow$  $B$   $I$  $\equiv$  $\equiv$   $\equiv$   $\equiv$  $\delta$  $\mathbb{S}^{\vee}_{\infty}$ 肅  $_{\odot}$  $\blacksquare$   $\blacksquare$   $\blacksquare$  $M$   $\odot$   $H$ Dimensione massima dei nuovi file: Nessun limite File aggiuntivi  $\boldsymbol{\Theta}$  $\Box$  $\mathbf{H} \equiv \mathbf{H}$  $\blacksquare$  File O Per caricare file, trascinali e rilasciali qui. □ Visualizza file solo durante la consegna 2

fig. 12

#### **Disponibilità**

Permette di definire una finestra temporale nella quale considerare attiva la consegna.

Attenzione: il termine delle consegne NON nega la possibilità allo studente di inviare il proprio elaborato, ma la consegna effettuata dopo tale data viene etichettata come "in ritardo". Spuntando il campo "Data limite" è possibile bloccare le consegne dopo tale data.

# v Disponibilità

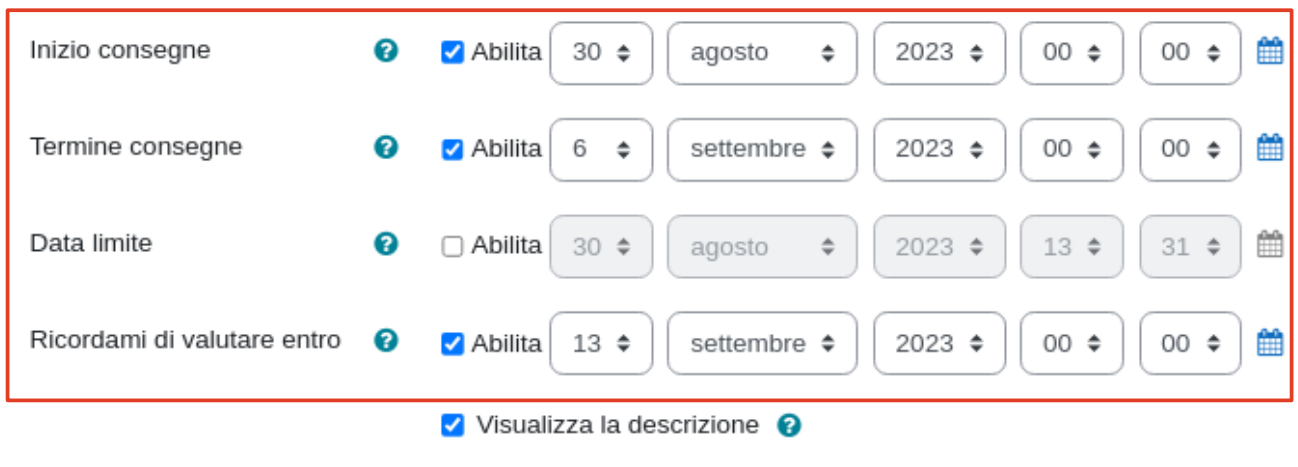

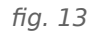

#### **Tipi di consegne**

Nel caso venga richiesto allo studente di consegnare uno o più file, è possibile definire la tipologia di documenti accettati (premere "Seleziona" per visualizzare l'elenco).

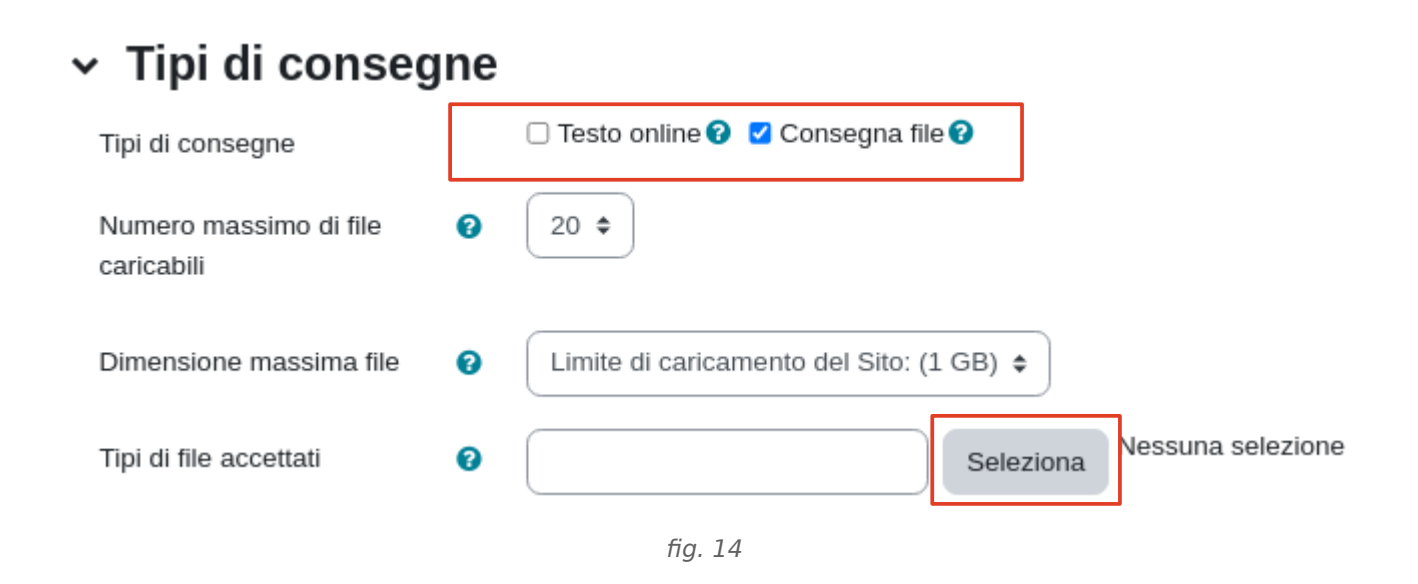

#### **Impostazioni consegna**

Alla voce "Gli studenti devono premere il pulsante consegna": è possibile scegliere l'azione richiesta allo studente per caricare il proprio elaborato.

Obbliga gli studenti ad accettare la dichiarazione sulla consegna: richiede allo studente di accettare la dichiarazione di aver svolto personalmente il compito: "Il compito è stato realizzato da me, ad eccezione delle parti dove ho riconosciuto l'utilizzo di lavori altrui.".

Tentativi aggiuntivi: permette di concedere tentativi aggiuntivi manualmente o automaticamente fino al superamento della prova.

# v Impostazioni consegna

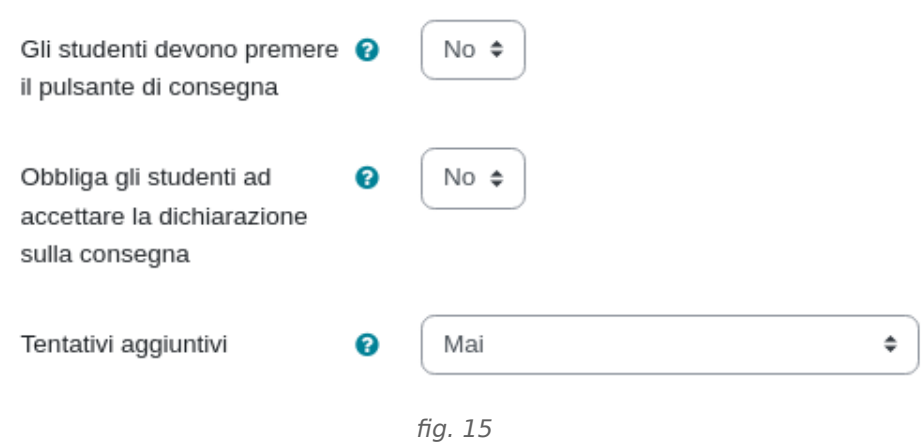

#### **Impostazioni consegna di gruppo**

L'elaborato può essere svolto a gruppi, in tal caso occorre crearli preventivamente.

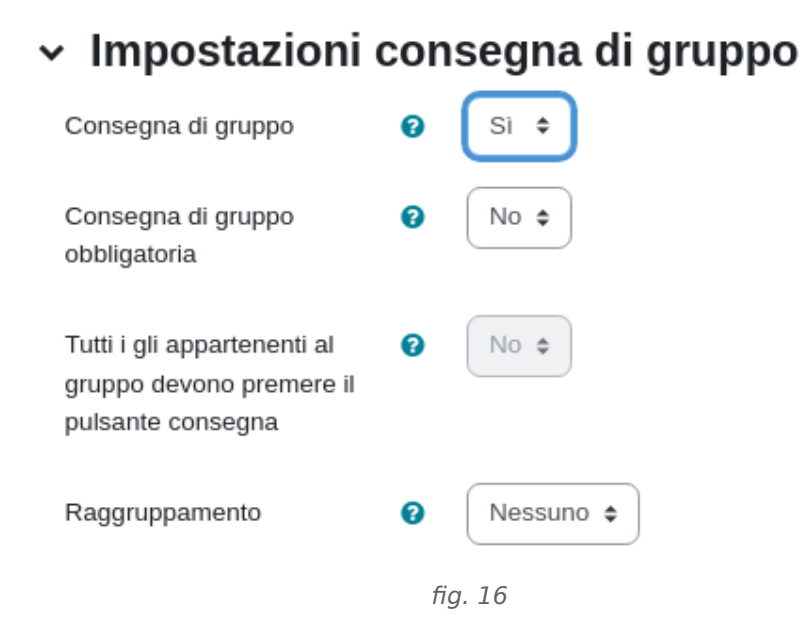

#### **Impostazioni consegna - Feedback**

Consente di inserire un testo e/o un file di commento per ogni elaborato consegnato.

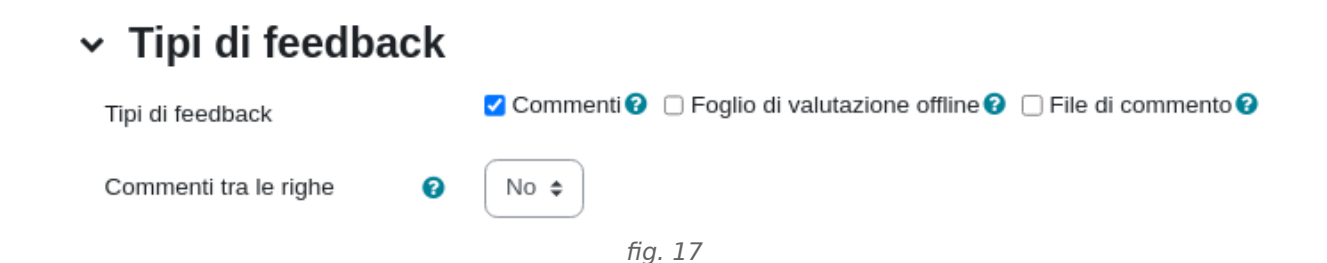

#### **Impostazioni consegna - Notifiche**

Definisce se inviare notifiche via e-mail ai valutatori e/o agli studenti.

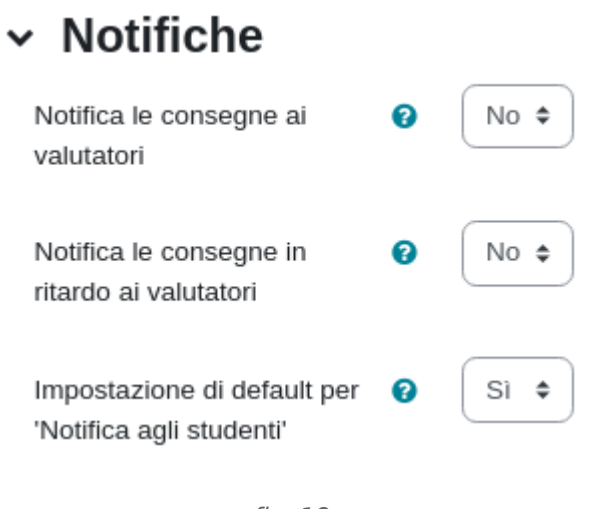

fig. 18

#### **Valutazione**

E' possibile valutare la consegna, secondo diversi criteri.

#### Valutazione

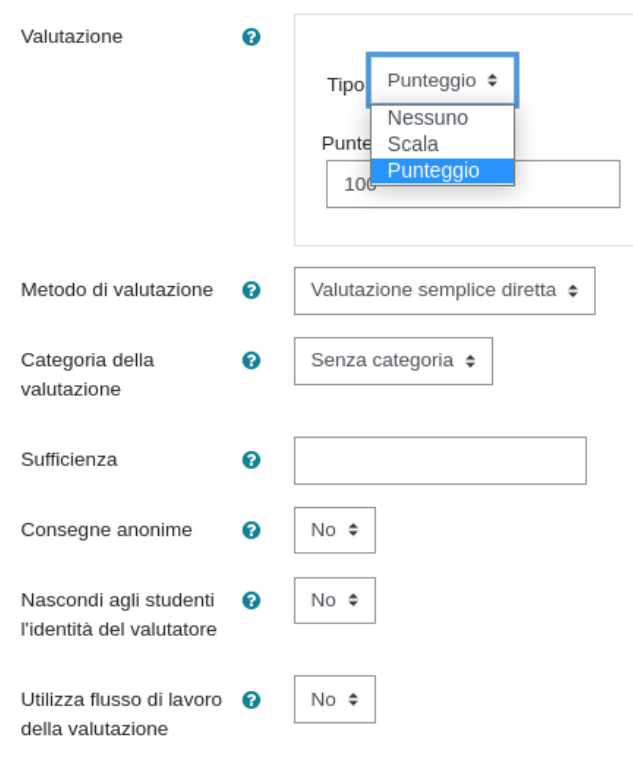

#### **Condizioni per l'accesso**

Permette di aggiungere criteri di accesso all'attività specifica, sarà possibile accedere all'attività solo se i criteri impostati saranno rispettati (vedi sezione specifica).

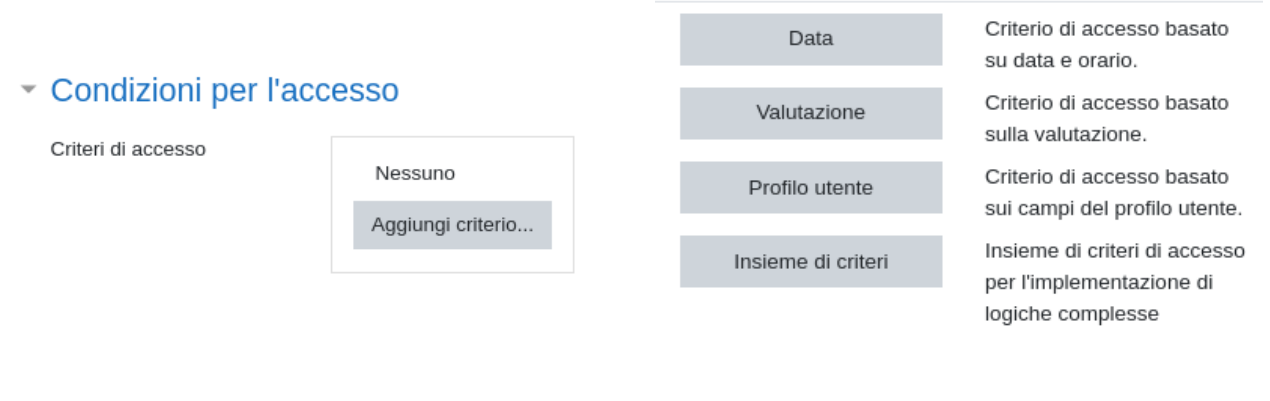

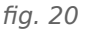

#### **Completamento attività**

Definisce quando l'attività è da ritenersi completata da parte dello studente. Impostare il tracciamento del completamento può essere utile per bloccare l'accesso a risorse/attività propedeutiche, da svolgere solo dopo il completamento di una o più attività precedenti.

#### - Completamento attività

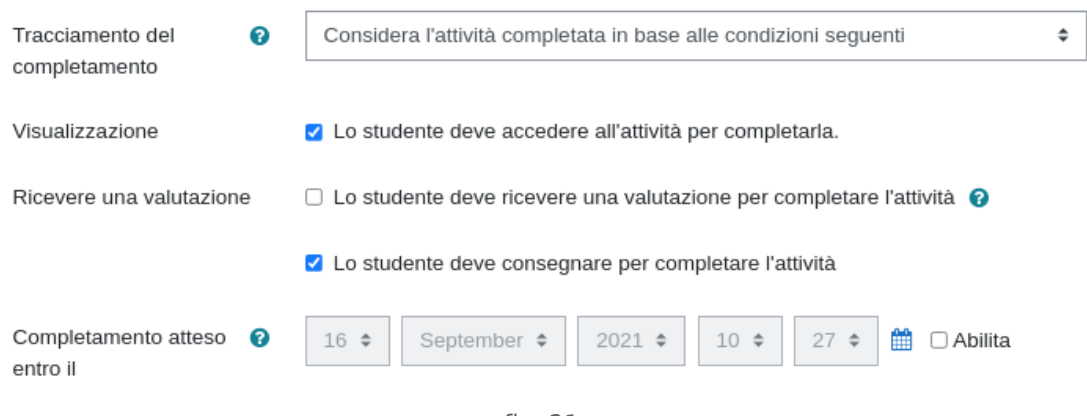

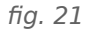

#### **Visione docente**

Quando il docente accede al compito, trova un riepilogo del numero dei partecipanti, numero di bozze inviate, consegne effettuate, compiti in attesa di valutazione.

Premendo il pulsante "Visualizza tutte le consegne" accede alla visualizzazione delle singole consegne. Dal dettaglio delle valutazioni è possibile salvare i file inviati dagli studenti ed inserire la valutazione o i commenti.

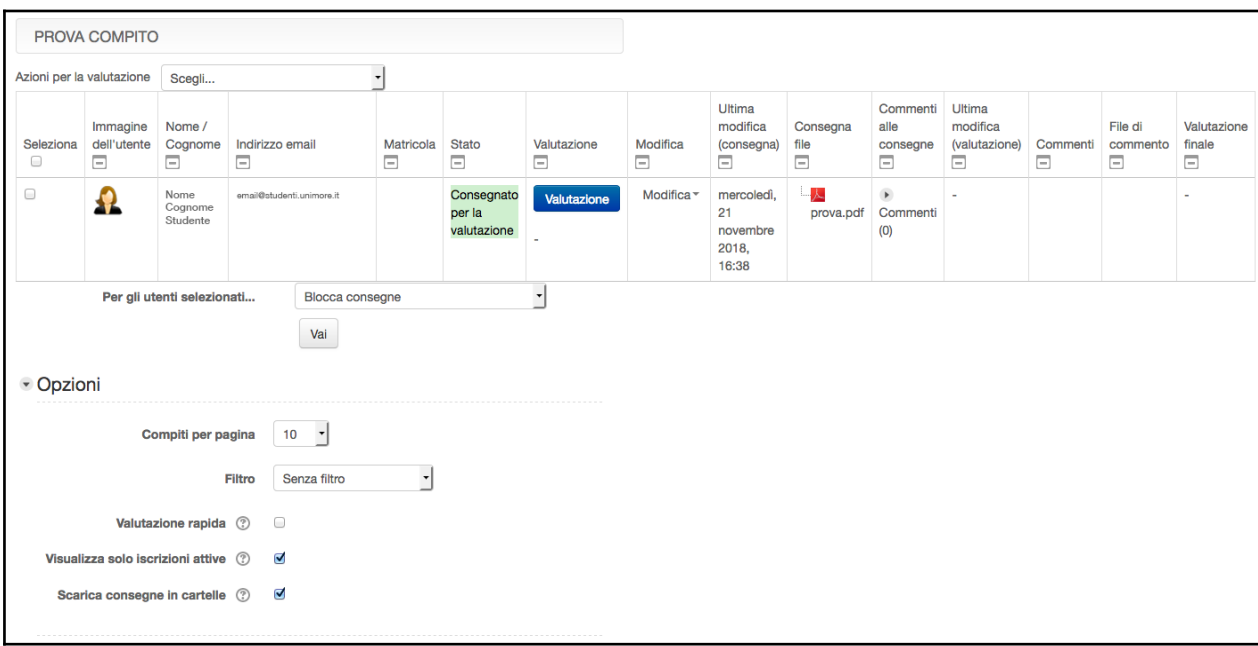

fig. 22

Selezionando uno specifico utente è possibile, ad esempio, concedere una proroga sulla consegna, oppure riportare la consegna allo stato di bozza per permettere allo studente di modificarla, ecc...

#### **Le attività in dettaglio – Forum Annunci**

Nella prima sezione dell'insegnamento viene automaticamente generato un forum di tipo "Annunci" (Announcements).

Si tratta di uno strumento unidirezionale, in cui gli studenti non hanno la possibilità di replica. E' utile per comunicare avvisi importanti a tutti gli iscritti.

Per inserire un annuncio accedere al forum e selezionare il pulsante "Aggiungi nuovo argomento", inserire oggetto e testo. Agendo sul pulsante "Avanzata" è possibile impostare diverse opzioni:

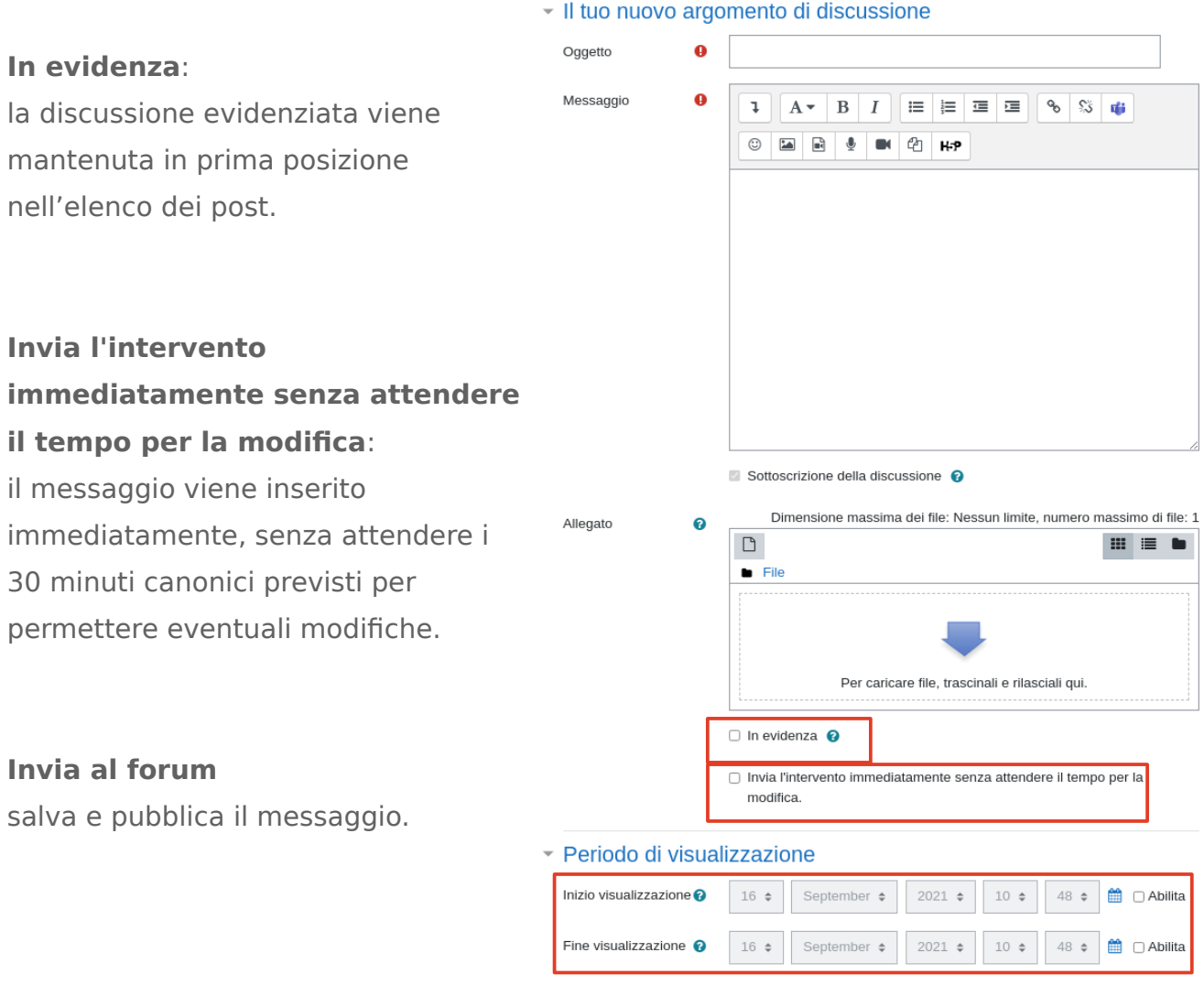

fig. 23

#### **Le attività in dettaglio – Forum di interazione**

E' possibile inserire nuovi forum, in numero illimitato. I forum sono strumenti utili per creare canali di comunicazione bidirezionali tra docenti e studenti e/o studenti-studenti. Dopo la selezione della nuova attività forum, inserire il nome, un'eventuale descrizione e la tipologia desiderata.

Sono disponibili cinque tipi di forum:

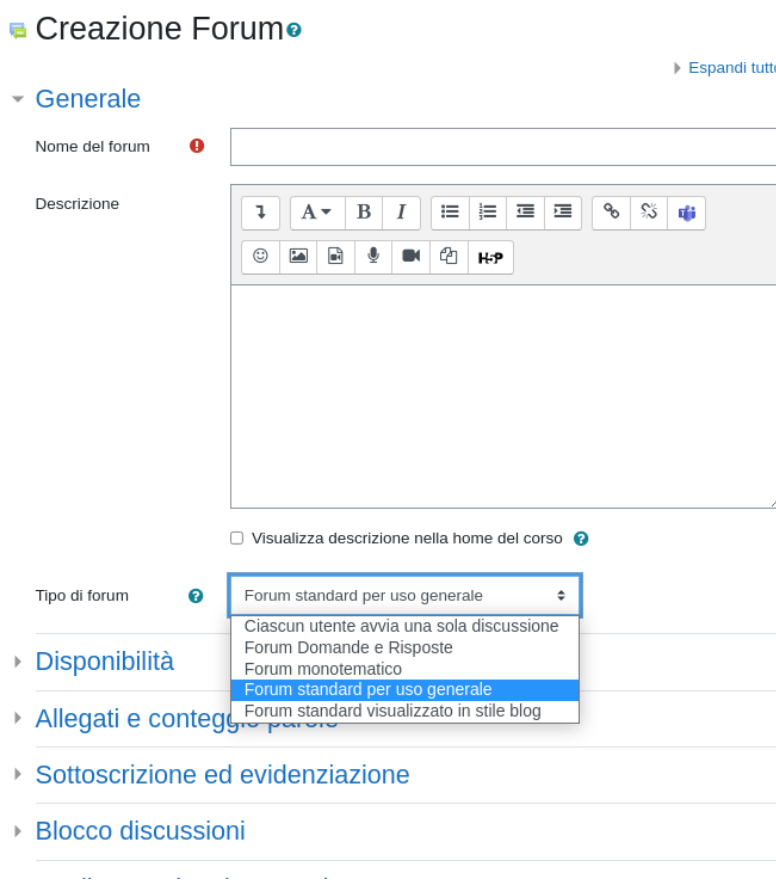

1. **Ciascun utente avvia una sola discussione**: ogni partecipante può avviare un'unica discussione e gli altri partecipanti possono rispondere.

2. **Forum Domande e Risposte**: obbliga i partecipanti ad intervenire, prima di poter visualizzare gli interventi degli altri.

3. **Forum monotematico**: un solo argomento di discussione, i partecipanti possono rispondere.

- 4. **Forum standard per uso generale (CONSIGLIATO)**: tutti i partecipanti possono avviare discussioni e rispondere ai post già inseriti.
- 5. **Forum standard**

**visualizzato in stile blog**: tutti i partecipanti possono avviare nuove discussioni e rispondere agli interventi.

fig. 24

#### **Sottoscrizione ed evidenziazione**

La sottoscrizione di un forum consente di ricevere copia dei messaggi pubblicati via email (notifica dei messaggi). Per ricevere le notifiche, l'utente deve aver sottoscritto il forum, in caso contrario potrà vedere i messaggi presenti accedendo all'insegnamento, ma non ne riceverà la notifica.

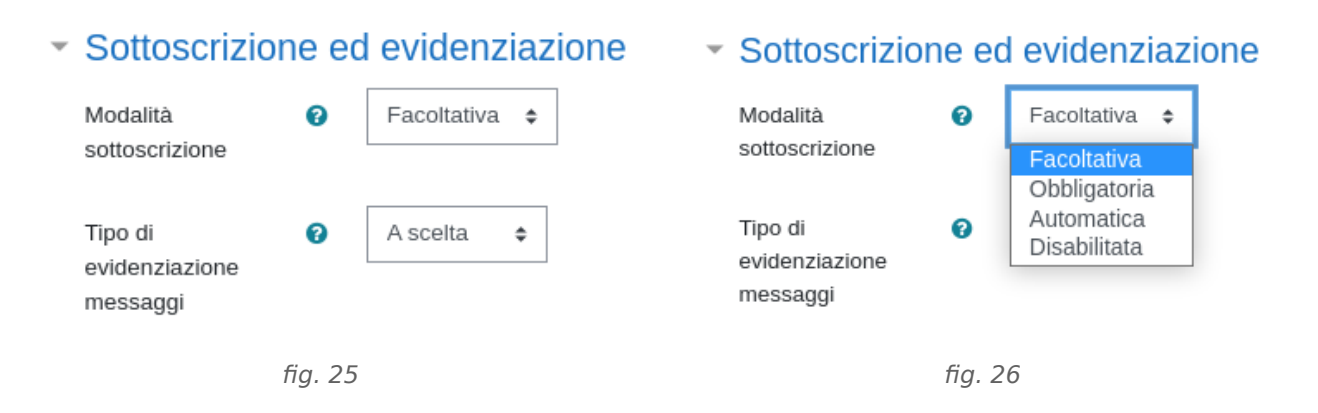

Sono disponibili quattro modalità di sottoscrizione:

1. Facoltativa (CONSIGLIATO): i partecipanti possono scegliere se sottoscrivere il forum o meno.

2. Obbligatoria: la sottoscrizione è attiva per tutti gli iscritti al corso, non è possibile revocarla.

3. Automatica (CONSIGLIATO): la sottoscrizione è attiva per tutti gli iscritti al corso, ma ciascuno può revocarla, se lo desidera.

4. Disabilitata: non è possibile sottoscrivere il forum.

# **Supporto tecnico**

Per chiarimenti o necessità di supporto in merito alla gestione degli insegnamenti è sempre possibile fare riferimento ai [referenti Moodle](https://www.sia.unimore.it/site/home/referenti-moodle.html) e i [referenti Teams,](https://www.sia.unimore.it/site/home/referenti-teams.html) che forniscono help desk di I° livello a docenti, studenti e personale del proprio Dipartimento/Facoltà.

In caso di esigenze specifiche la **documentazione** ufficiale Moodle è sempre accessibile e aggiornata.

Altre informazioni sulle tecnologie e i servizi a supporto delle attività a distanza in uso in Ateneo sono reperibili su [Unimore Online](https://www.unimore.it/online)

La Direzione Area Informatica e Coordinamento Sistemi Informativi fornisce un servizio di assistenza di II° livello ai referenti di Dipartimento/Facoltà tramite l'indirizzo di posta elettronica [supporto.collaboration@unimore.it](mailto:supporto.collaboration@unimore.it)